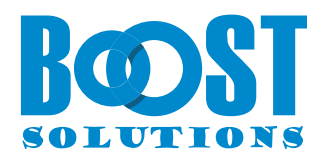

# **Column Permission App**

## **User Guide**

#### **Copyright**

Copyright ©2023 BoostSolutions Co., Ltd. All rights reserved.

All materials contained in this publication are protected by Copyright and no part of this publication may be reproduced, modified, displayed, stored in a retrieval system, or transmitted in any form or by any means, electronic, mechanical, photocopying, recording or otherwise, without the prior written consent of BoostSolutions.

Our web site: [https://www.boostsolutions.com](https://www.boostsolutions.com/)

## **Content**

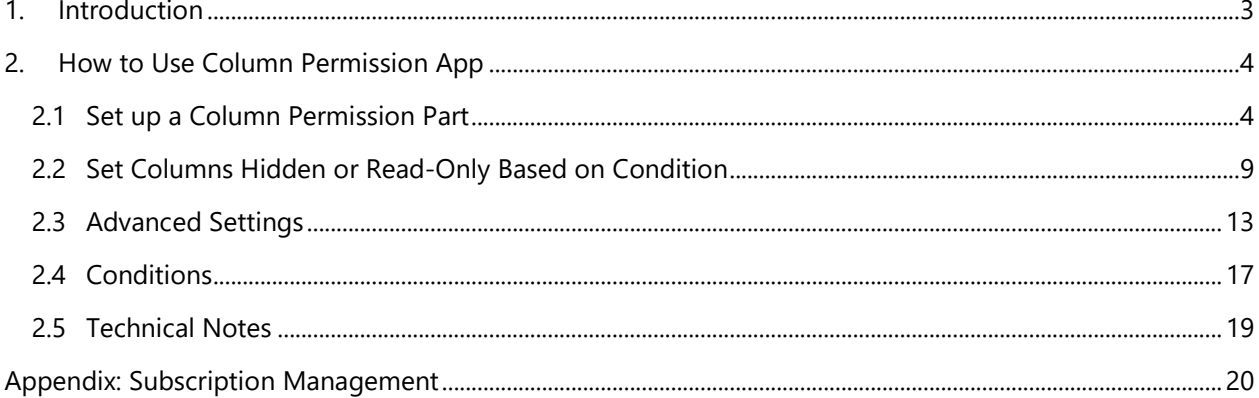

## <span id="page-3-0"></span>**1. Introduction**

The SharePoint Column Permission App provides administrators with the ability to set columns as hidden or read-only, thereby restricting users from accessing or modifying columns in New/Edit/Display item forms or list views.

The Column Permission App also allows administrators to control whether columns should be hidden or read-only by setting conditions.

This user guide will provide instructions on how to use this app.

For the latest version of this and other guides, please visit:

https://www.boostsolutions.com/download-documentation.html

## <span id="page-4-0"></span>**2. How to Use Column Permission App**

#### <span id="page-4-1"></span>**2.1 Set up a Column Permission Part**

To set up a Column Permission Part in a list, you must have **Full Control** permissions in the list or be a member of the SharePoint Online group with **Full Control** permissions in the list.

a. This is a list created by the issue tracker template. In this list, we will set up a Column Permission Part.

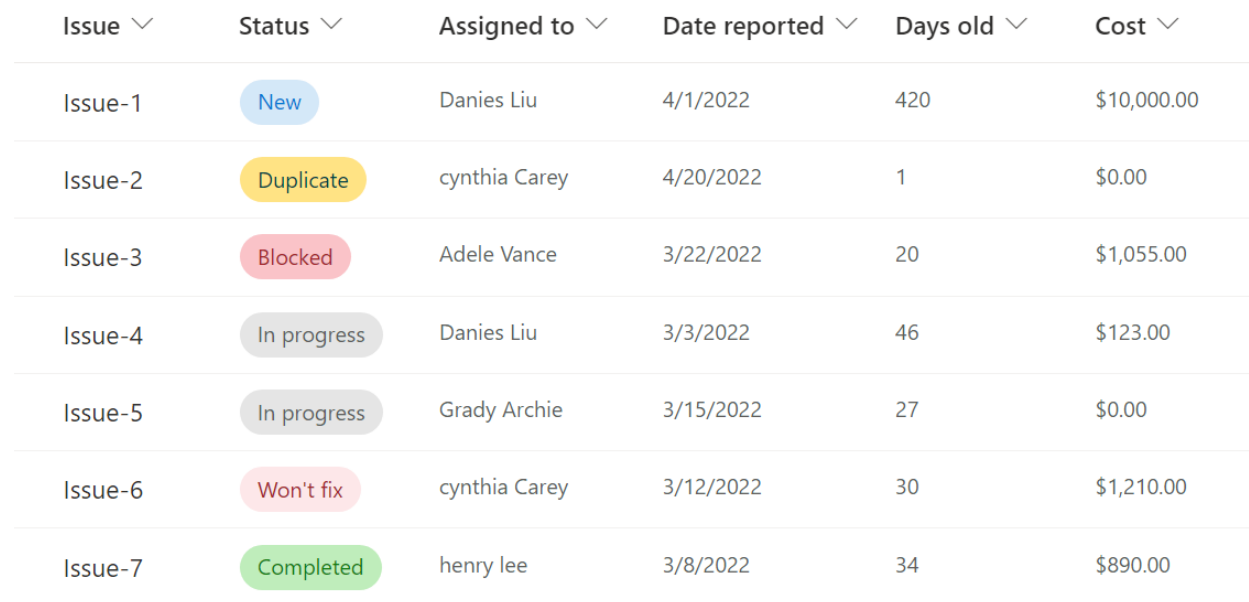

```
Issue tracker \forall
```
b. Click on **Column Permission** in the top action bar. (Column Permission App is only available in SharePoint modern experience.)

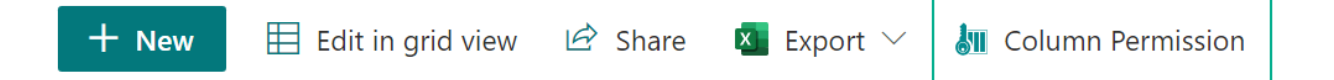

c. In the **BoostSolutions Column Permission** dialog box, click on **Add a Permission Part**.

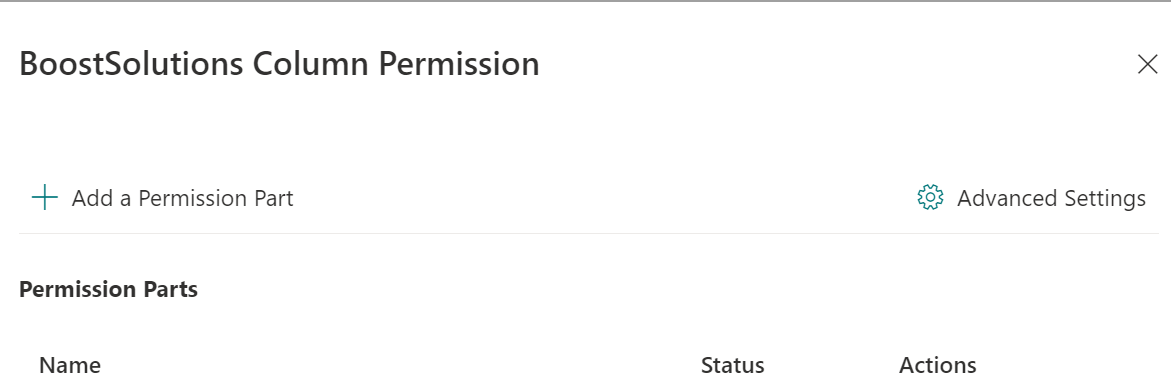

d. In the **Add a Permission Part** dialog, specify a name for this part; in the **Select a User** section, specify the users or groups. Here, we specify a user named Danies Liu as follows.

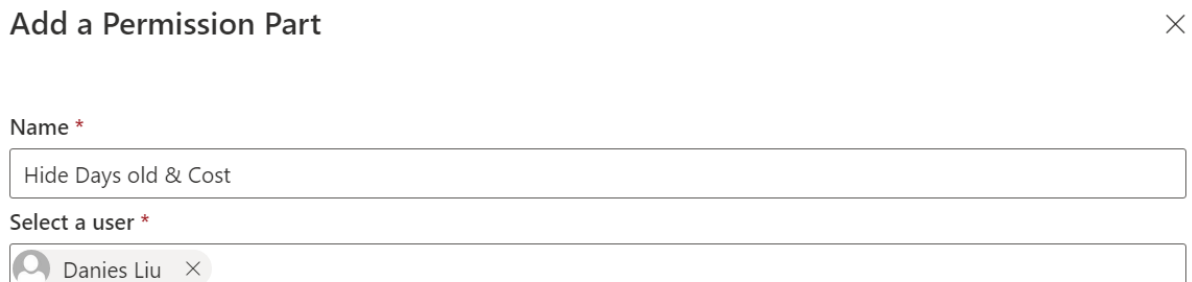

If you specify a group, all members of the group will be affected by the column permission settings.

Currently, only SharePoint groups are supported.

- e. In the **Condition** section, you can set conditions to decide when the columns should be hidden or read-only, we will demonstrate how to set a condition in the next chapter.
- f. In the **Set Column Permissions** section, select the columns and set them as hidden or read-only for each item form.

Here, we set 'Status', 'Assigned to', and 'Date reported' as read-only and set 'Days old' and 'Cost' as hidden in the '**Edit Item Form'**; and we set the 'Days old' and 'Cost' columns as hidden in the '**View Item Form'**.

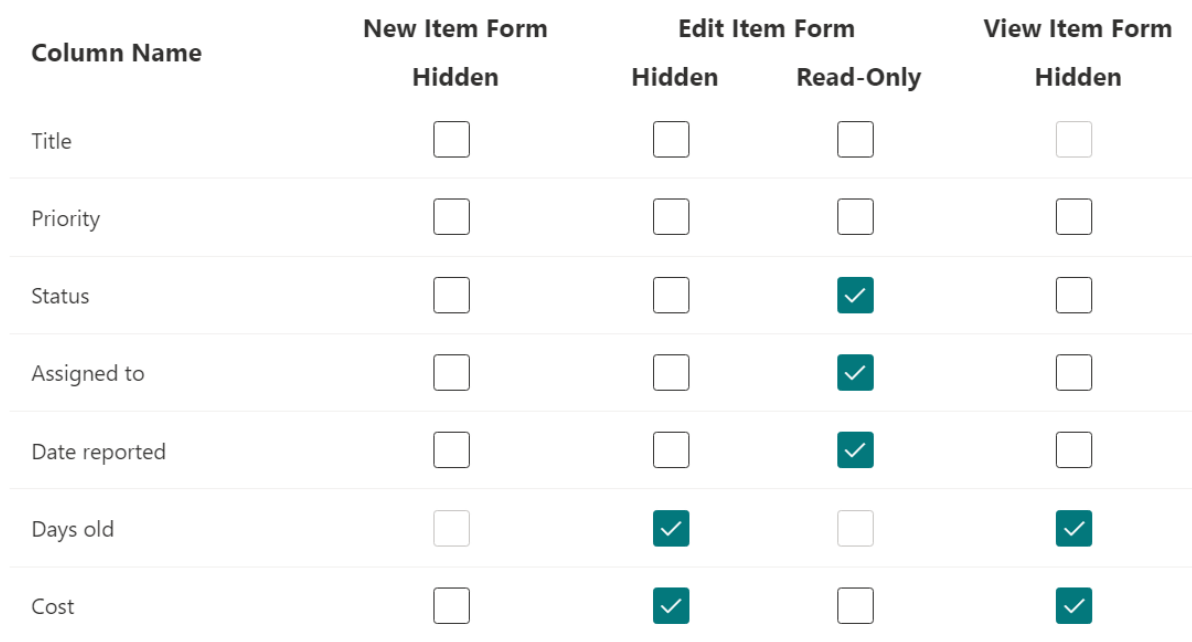

#### Set Column Permission

For the '**New Item Form'**, you can only set the columns as hidden; after selecting the columns, they will be invisible when creating a new item.

However, calculated columns cannot be set as hidden in the 'New Item Form'.

For the '**Edit Item Form'**, you can set the columns as hidden or read-only; after selecting the columns, they will be hidden or read-only when you edit items.

The calculated columns and choice column without the "Can add values manually" option enabled cannot be set as read-only in the 'Edit Item Form'.

Type

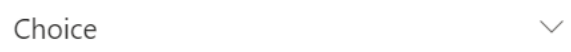

#### Choices<sup>\*</sup>

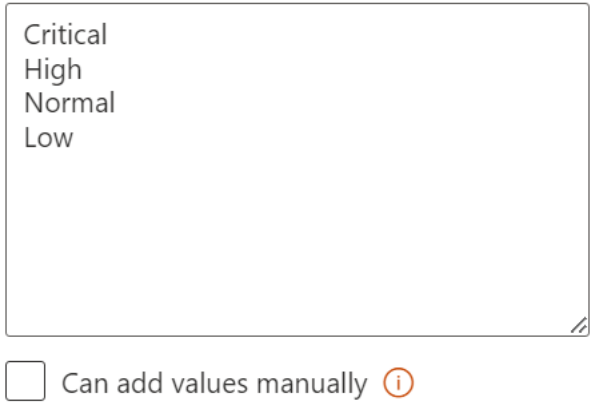

For the '**View Item Form'**, you can only set the columns as hidden; after selecting the columns, the content of the columns will be invisible in the list views.

However, the Title column cannot be set as hidden in the 'View Item Form'.

Please note that the format of a Choice column will be removed if you set the column as hidden. If you have already set the columns as hidden in the permission part and then format the column, the columns will not be hidden. In such cases, you will need to edit the permission part and set the column as hidden again.

- g. Click the **Save** button to save the settings.
- h. Click  $\times$  to quit the settings page.
- i. Log in as the specified user Danies Liu and access the list, the content of the '**Days old'** and '**Cost'** columns will be invisible for him as follows.

Issue tracker  $\angle$ 

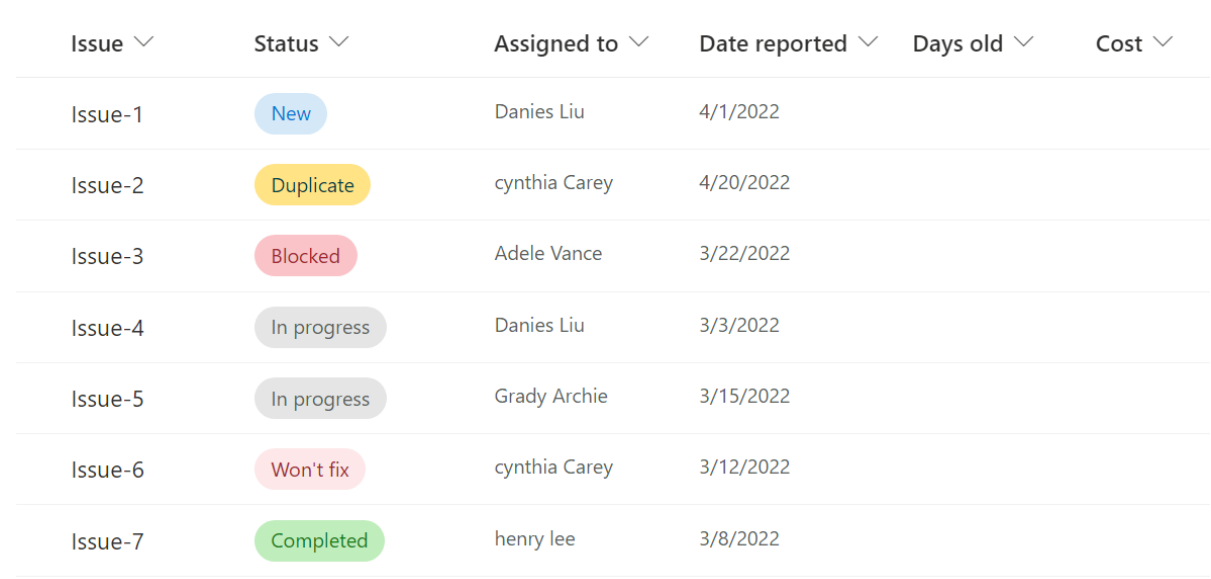

#### j. Select an item, such as Issue 2, and click Edit. Danies Liu cannot see the hidden columns 'Days old' and 'Cost' or edit the read-only column 'Status', 'Assigned to', and 'Date reported' as follows.

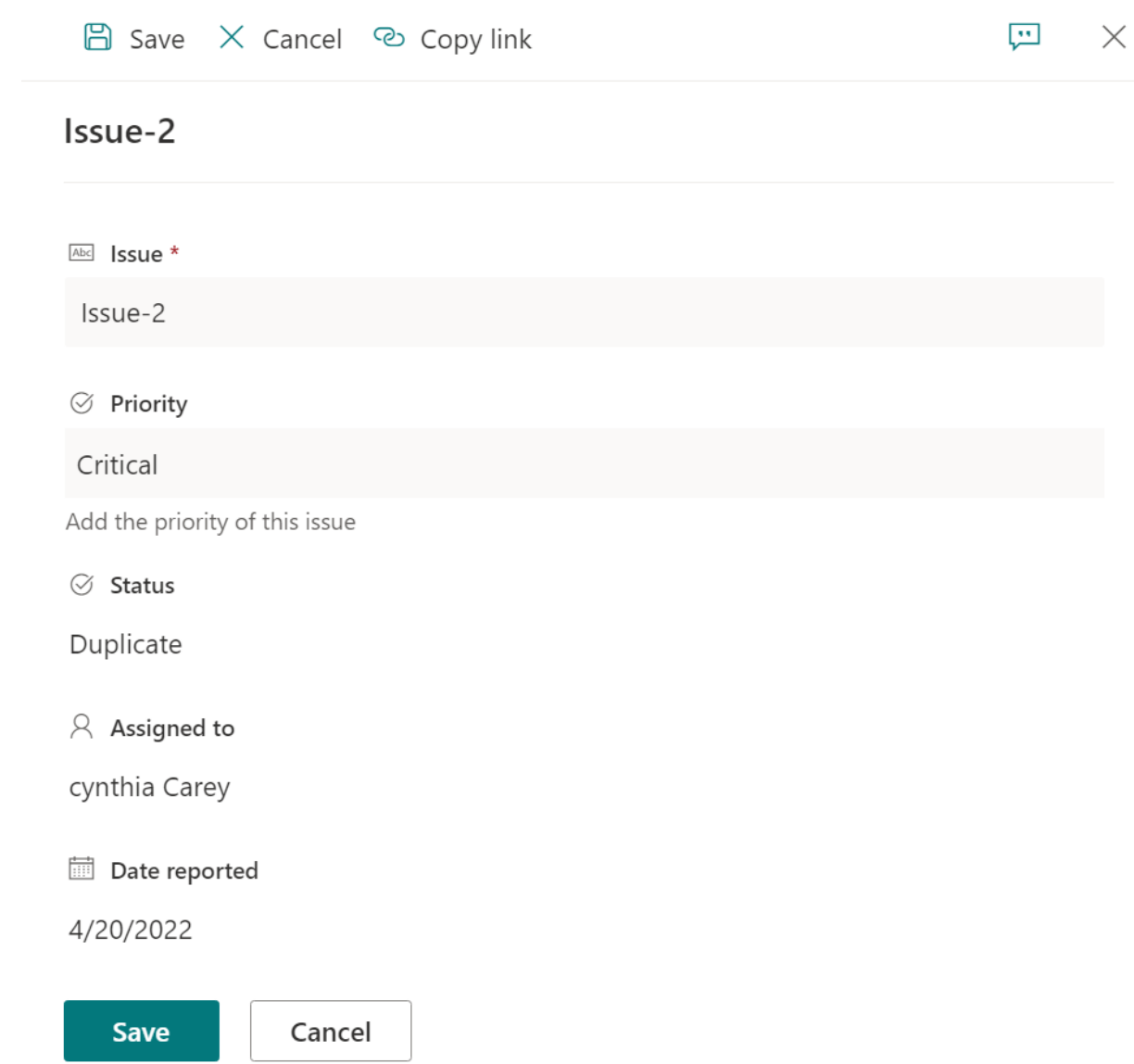

## <span id="page-9-0"></span>**2.2 Set Columns Hidden or Read-Only Based on Condition**

The Column Permission App enables you to set up conditions to determine when the columns will be invisible or read-only.

This is a list created using the issue tracker template. In this list, we will demonstrate how to set up the conditions.

Issu

**Issu** 

**Issu** 

**Issu** 

Issue-4

Issue-9

Issue-10

Issue-1

 $($  Normal $)$ 

 $( \uparrow$  High  $)$ 

 $(\downarrow$  Low)

 $(T$  High

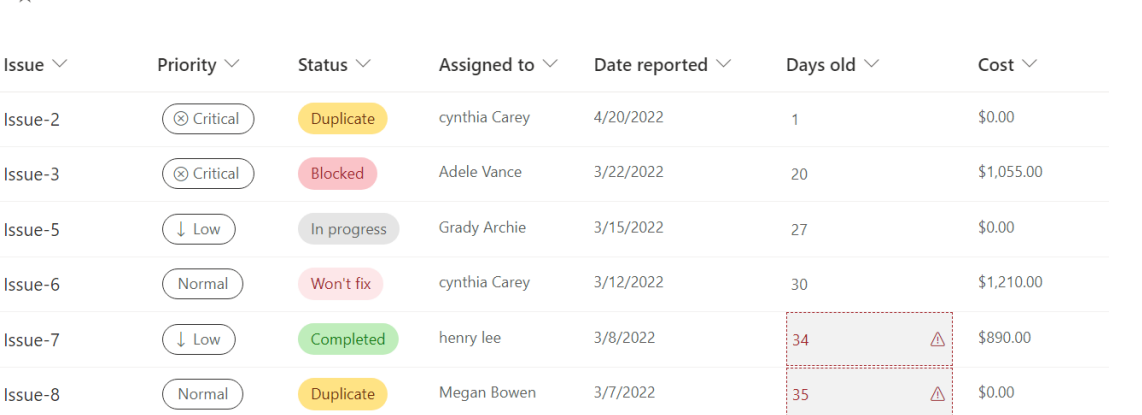

3/3/2022

3/3/2022

3/1/2022

 $4/1/2021$ 

46

39

49

383

 $\triangle$ 

 $\bigtriangleup$ 

 $\triangle$ 

 $\overline{\mathbb{V}}$ 

\$123.00

 $$0.00$ 

\$10,000.00

\$10,000.00

 $\times$ 

Issue tracker  $\dot{\mathbb{X}}$ 

 $ID \vee$ 

 $24$ 

 $23$ 

 $21$ 

26

 $27$ 

28

22

29

30

 $25$ 

a. Click on **Column Permission** in the top action bar. (Column Permission App is only available in SharePoint modern experience.)

In progress

By design

Completed

New

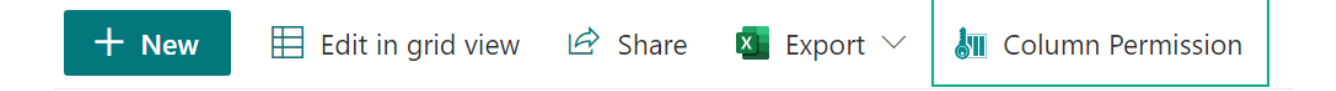

Danies Liu

Danies Liu

henry lee

Danies Liu

- b. In the **BoostSolutions Column Permission** dialog box, click on **Add a Permission Part**.
- c. In the **Add a Permission Part** dialog, specify a name for this part. In the **Select a User** section, specify the users or groups. Here, we specify another user, Adele Vance, as follows.

#### Set permissions based on conditions

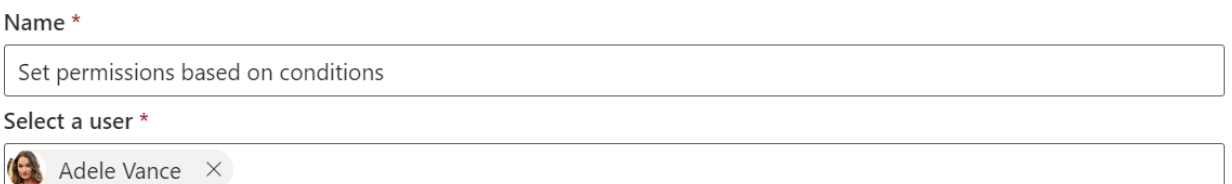

If you specify a group, all members of the group will be affected by the column permission settings.

Currently, only SharePoint groups are supported.

d. In the **Condition** section, set conditions as follows: [Status]!="Completed".

The condition is an expression that returns a Boolean value, either true or false. The Boolean value determines whether the function will take effect. This means that the predefined column permission is only enabled when the condition evaluates to true. Otherwise, the product will not function. Note that if an error occurs in the condition, the returned value will be false.

The condition expression is composed of three parts: the column name (which must be enclosed in []), the operator (which must be supported by the app), and the value (which must be enclosed in "").

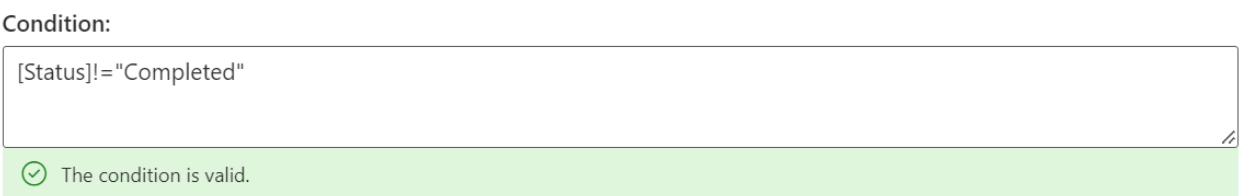

Only when the message is 'The condition is valid', can the permission part be saved successfully, and the permission settings work for the specified users.

e. In the **Set Column Permissions** section, select the columns and set them as hidden or read-only for each item form.

Here, we set 'Assigned to', 'Date reported', 'Days old' and 'Cost' as hidden in the 'Edit Item Form' and 'View Item Form'.

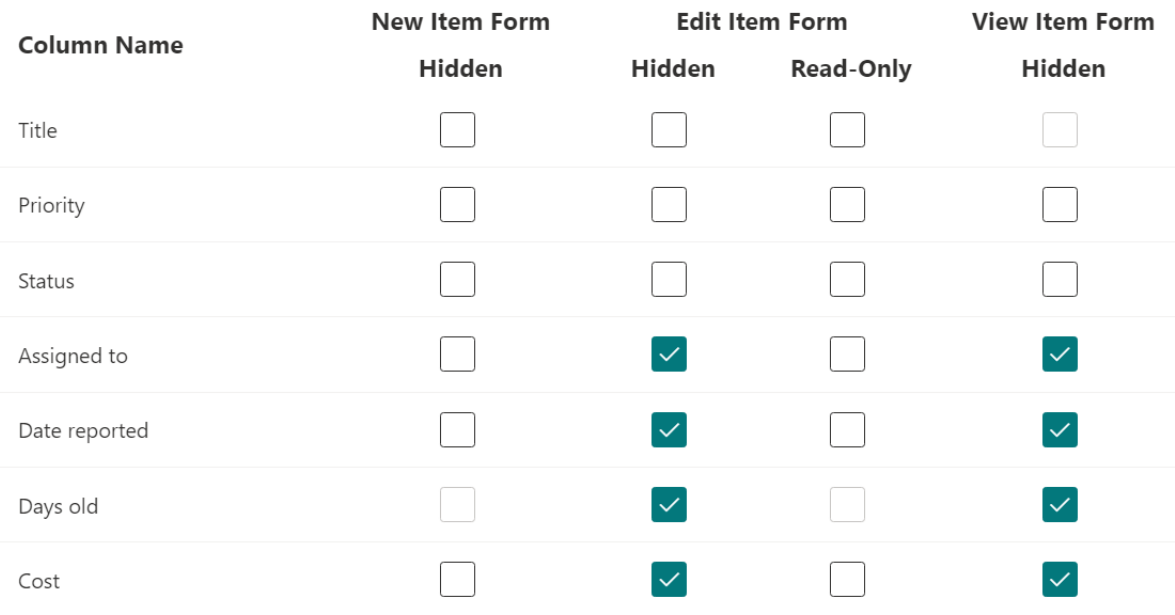

Set Column Permission

- f. Click the **Save** button to save the settings.
- g. Click  $\times$  to quit the settings page.
- h. Log in as the specified user Adele Vance and access the list. The content of the '**Assigned to'**, '**Date reported'**, '**Days old'** and '**Cost'** columns is invisible when the 'Status' is not completed, as follows.

But for items where the 'Status' is completed, the content of the '**Assigned to'**, '**Date reported'**, '**Days old'** and '**Cost'** columns is visible for Adele Vance.

#### Issue tracker  $\hat{x}$

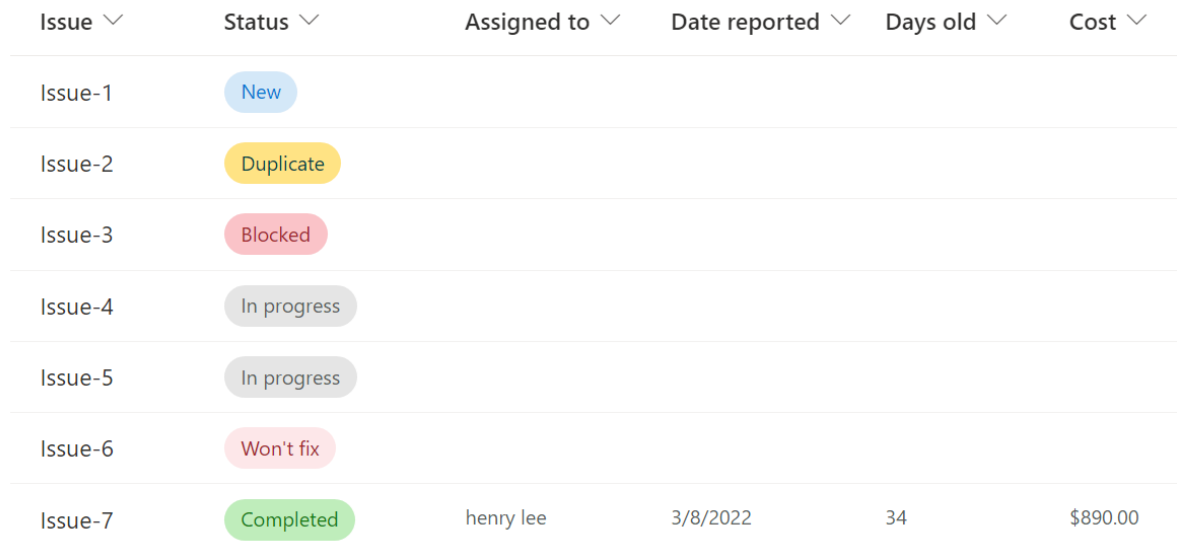

i. Select an item, such as Issue 2, and click Edit. Adele Vance cannot see the hidden columns 'Assigned to', 'Date reported', 'Days old' and 'Cost', as following.

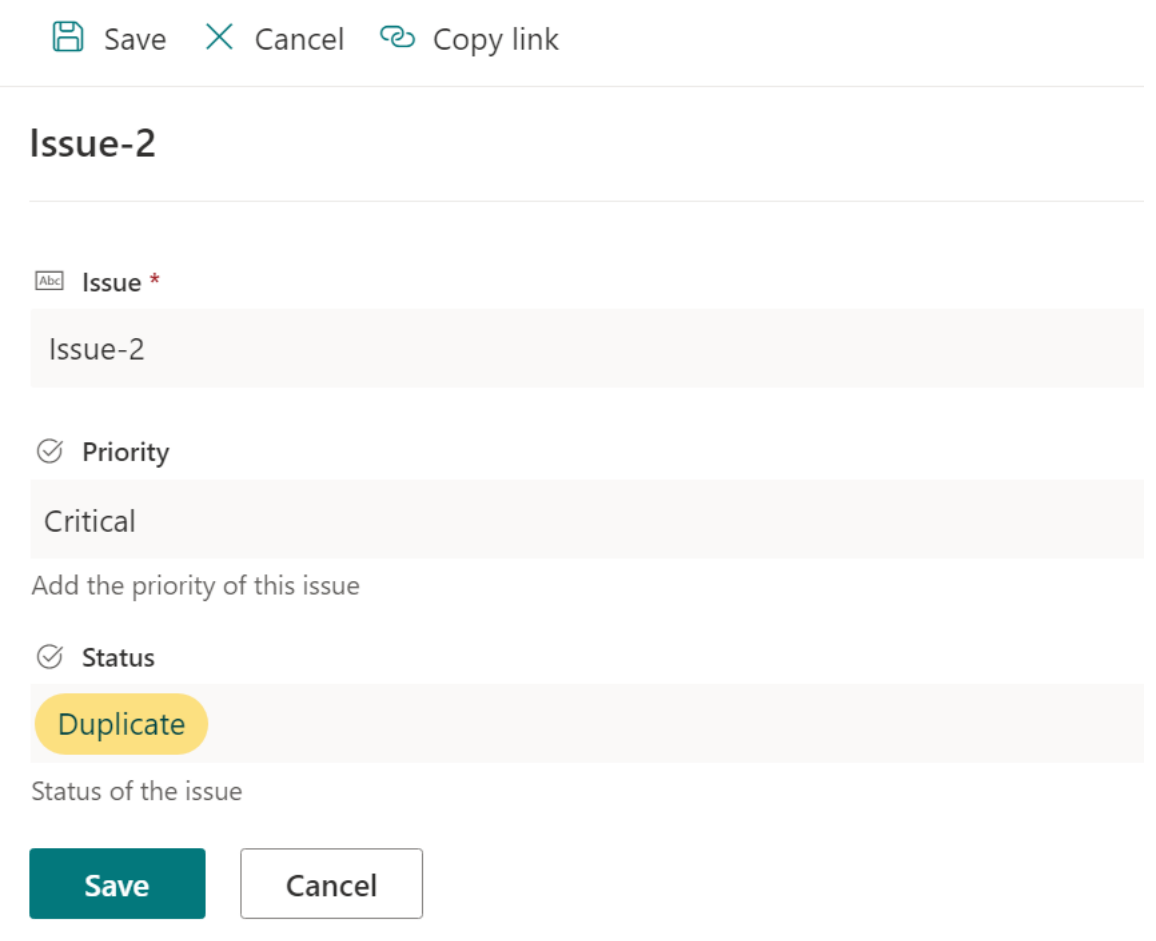

### <span id="page-13-0"></span>**2.3 Advanced Settings**

While the Column Permission App enables you to set columns as hidden or read-only in the list, users may still access or modify these columns in other ways, such as in grid view or by exporting contents to an Excel or CSV file.

The Advanced Settings allow you to disable these features, preventing users from accessing the hidden or read-only columns.

Please note that advanced settings take effect on all site users, including the site admin. The settings are independent of the user specified in the permission parts.

## **Advanced Settings**

Disable "Edit in grid view" Disable "Export to Excel or CSV"

Disable "Filter by" on column header or Filter pane

Disable Gallery view

Disable "Format current view"

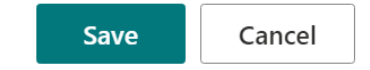

In Advanced Settings, you can decide if the user can access the following features:

Disable "Edit in grid view": If you select this option, the "Edit in grid view" feature will be disabled in the list action bar as follows.

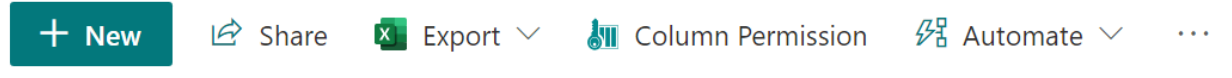

Disable "Export to Excel or CSV": Selecting this option will disable the "Export to Excel" and "Export to CSV" features in the action bar.

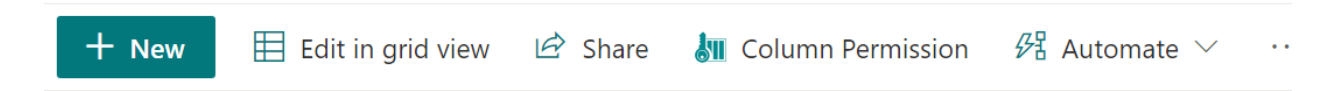

Disable "Filter by" on column header or Filter pane: Selecting this option will disable the "Filter by" and "Filter pane" features in the list.

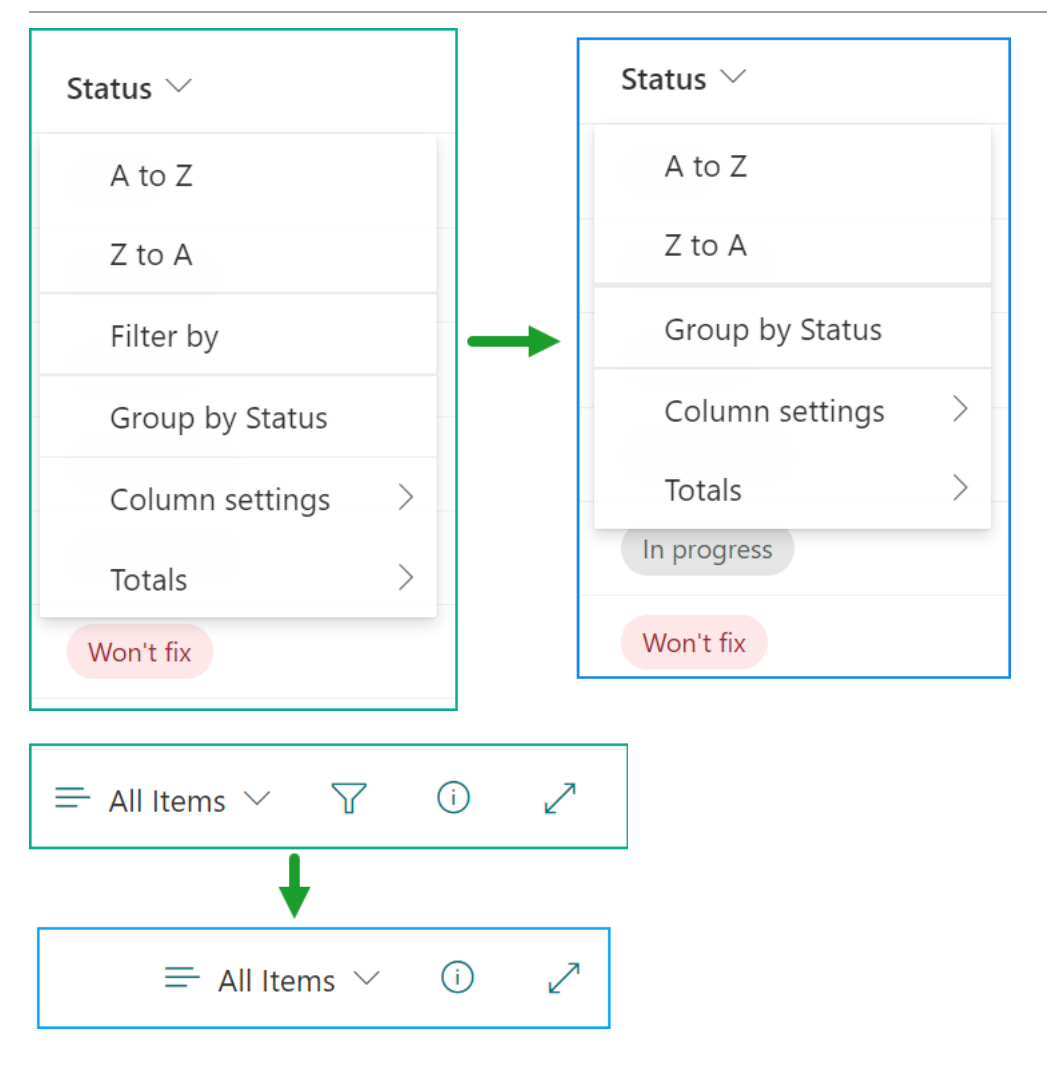

Disable "Gallery view": Selecting this option will disable the "Gallery" view in the list.

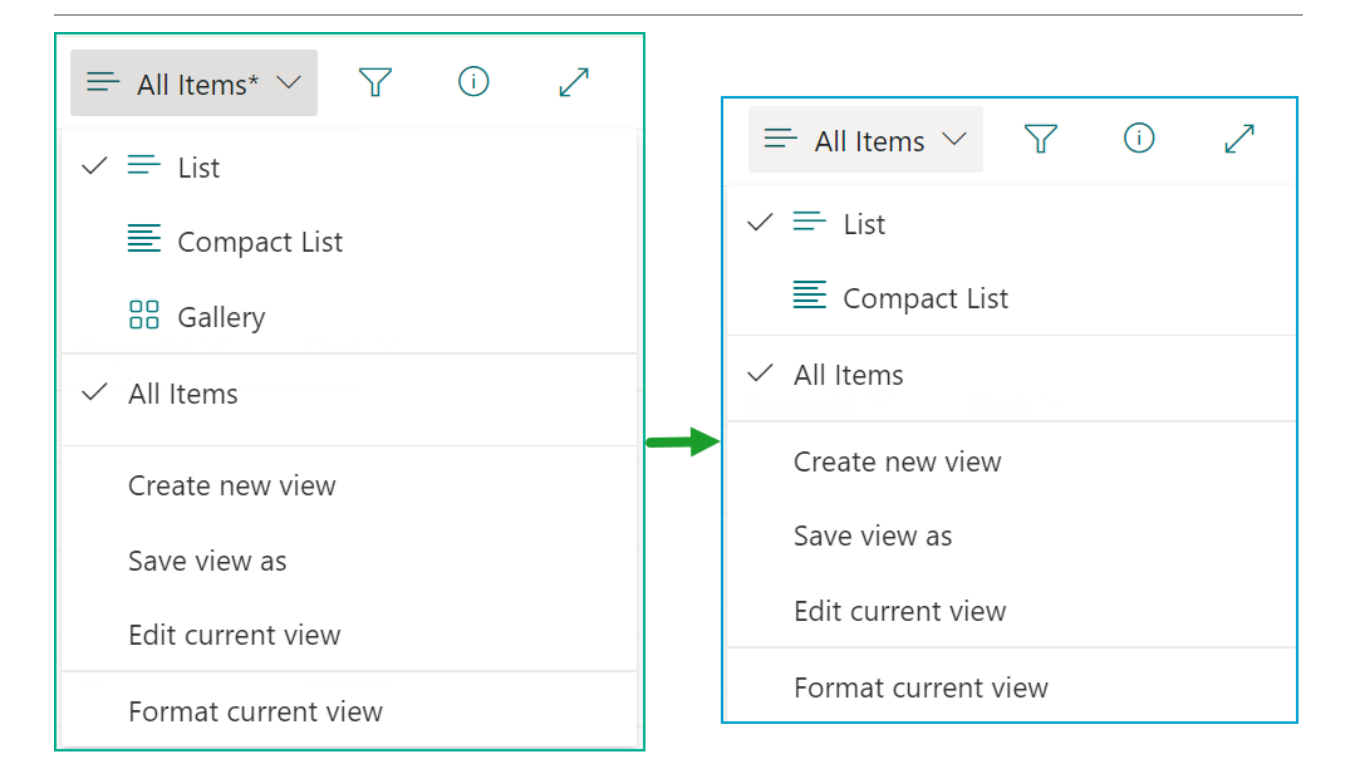

Disable "Format current view": Selecting this option will disable the "Format current view" feature in the list.

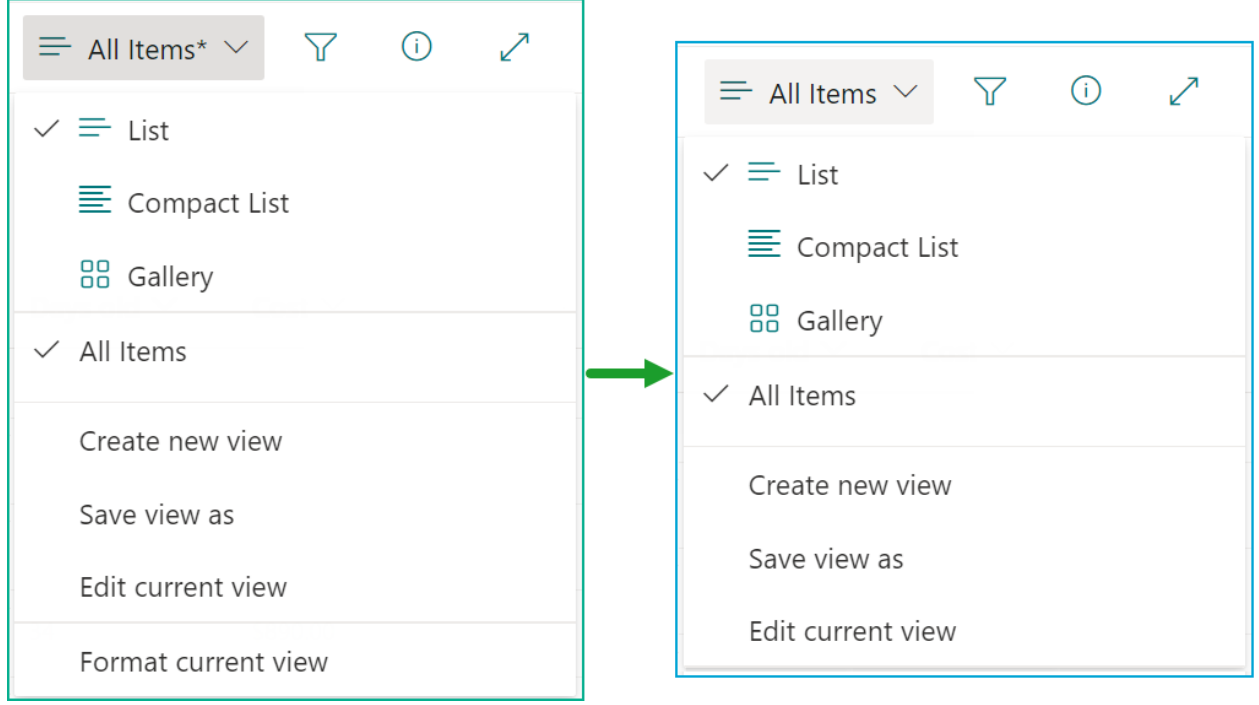

## <span id="page-17-0"></span>**2.4 Conditions**

The Column Permission App enables you to set up the conditions to decide when the columns will be invisible or read-only.

The Column Permission App provides the following functions:

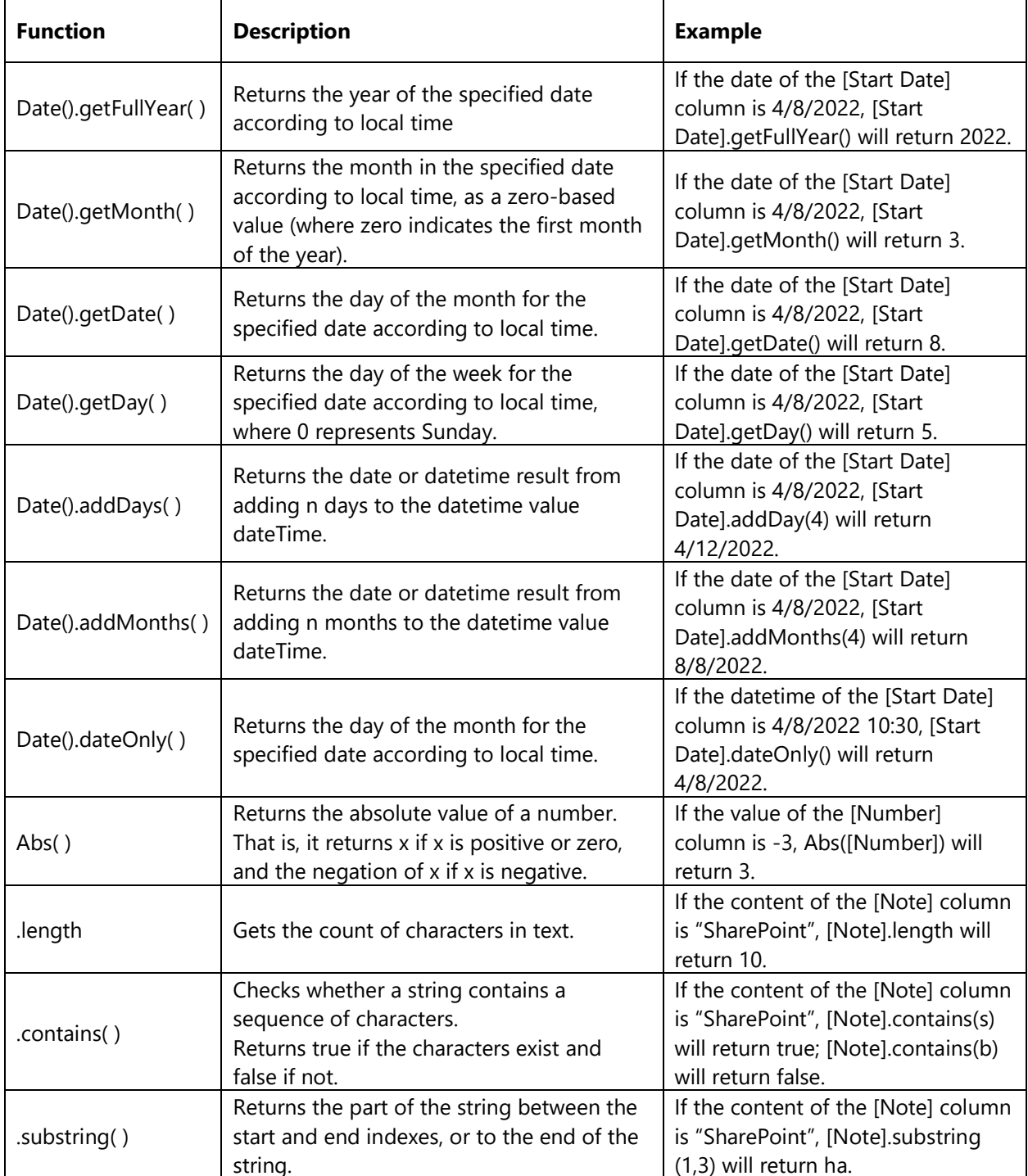

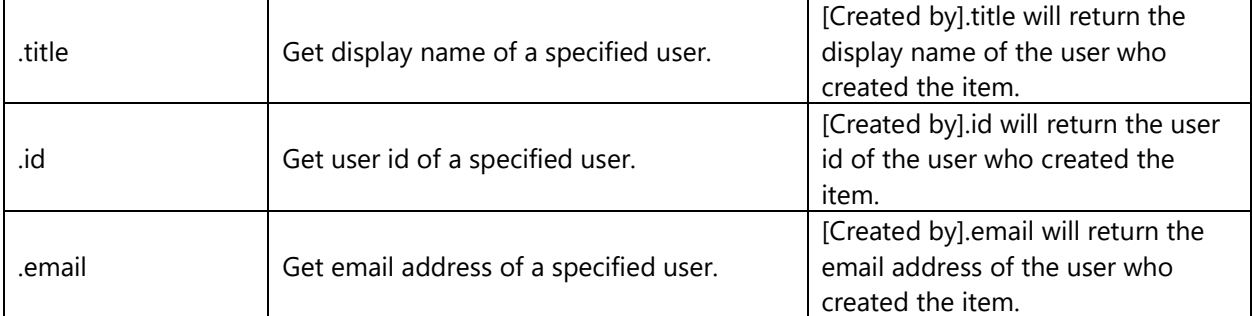

The Column Permission App provides the following operators:

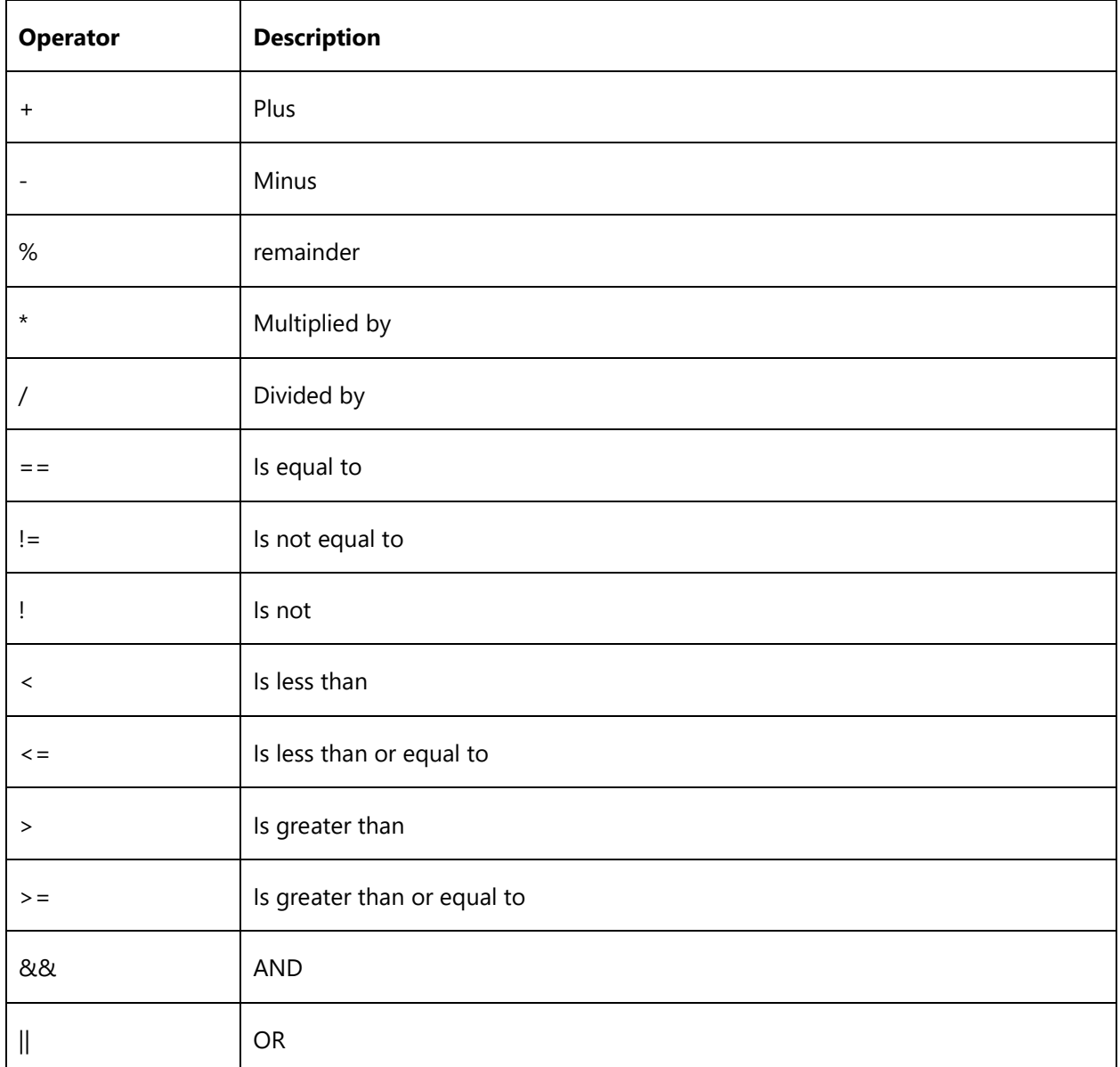

## <span id="page-19-0"></span>**2.5 Technical Notes**

Due to technical limitations on SharePoint Online, the Column Permission App does not work in the following scenarios:

- SharePoint Online classic experience;
- Gallery view;
- Edit in grid view;
- Alert Me;
- Version history;
- Wiki page library and Discussion board list;
- Multiple Line of Text column;
- Search results;
- Mobile view.

## <span id="page-20-0"></span>**Appendix: Subscription Management**

You can use the BoostSolutions Column Permission trial subscription for a period of 30 days from the day you first use it, without any functional limitations.

When the trial subscription period ends, you will need to buy a subscription.

The subscription for the BoostSolutions Column Permission is per site (previously called "site collection") or tenant, and it is billed annually.

For a site collection subscription, there are no end-user limitations. All users in the site collection can access the app.

For a tenant subscription, there are no limitations on sites or site collections. All users can access the app in all sites or site collections within the same tenant.

#### **Check Subscription Status**

a. When you open the **Column Permission** dialog, the subscription status will be shown at the top of the dialog. If the subscription is about to expire within 30 days, the notification message will display the remaining days.

#### **BoostSolutions Column Permission**

Your subscription will expire in 30 days

 $+$  Add a Permission Part

**@ Advanced Settings** 

 $\times$ 

b. To update the subscription status, click on the notification message, and the License Information dialog will appear.

## License Information

Your subscription will expire in 30 days

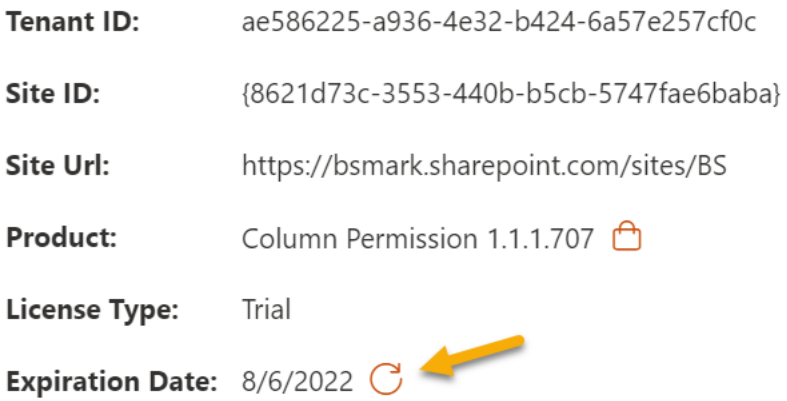

Click the refresh icon next to the expiration date, and the new status will be loaded.

c. Once the subscription status changes to "Your subscription has expired on mm/dd/yyyy", it means that your subscription has expired.

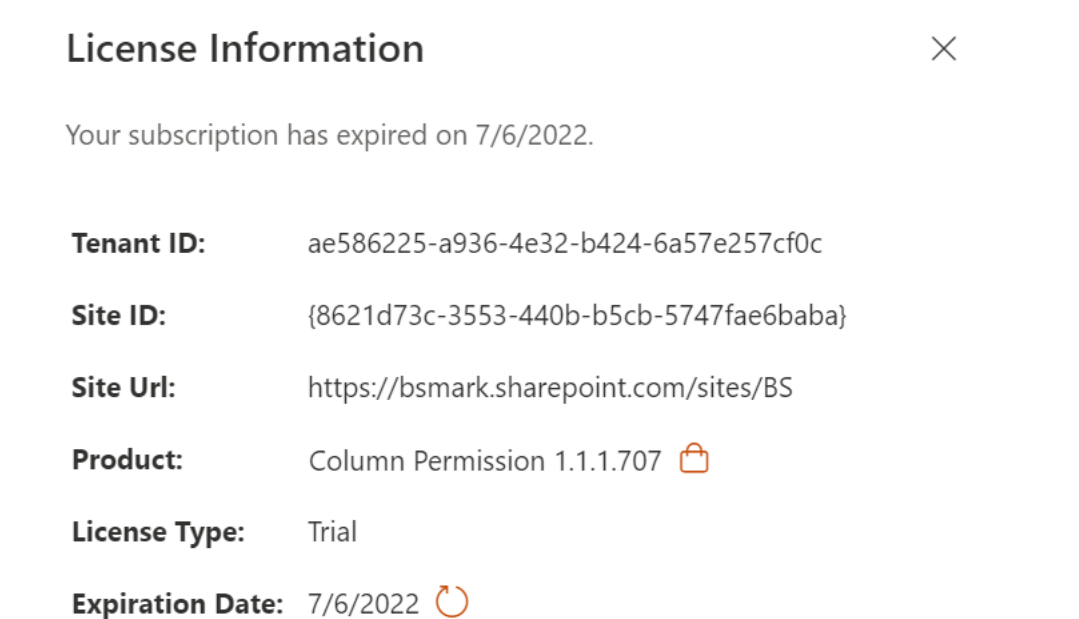

- d. Please send us (sales@boostsolutions.com) the Site URL/Site ID/Tenant ID to proceed with a subscription or renewal.
- e. If you purchase a site (site collection) subscription, the license status will be as follows.

 $\times$ 

The license type is Site.

## **License Information**

Your subscription will expire in 364 days

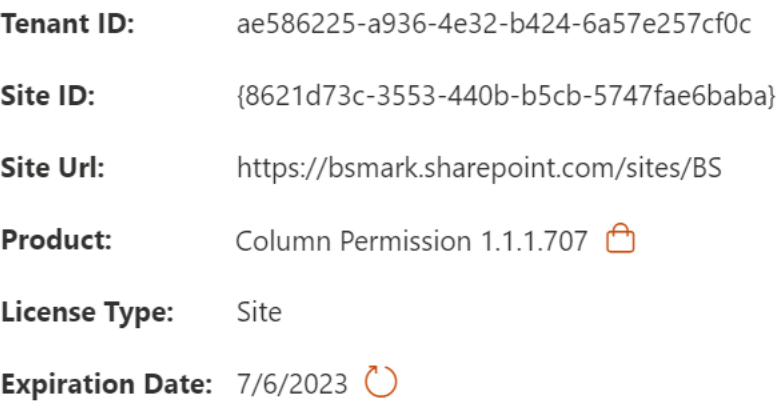

f. If you purchase a tenant subscription, the license status will be as follows.

The license type is Tenant.

## License Information

 $\times$ 

 $\times$ 

Your subscription will expire in 364 days

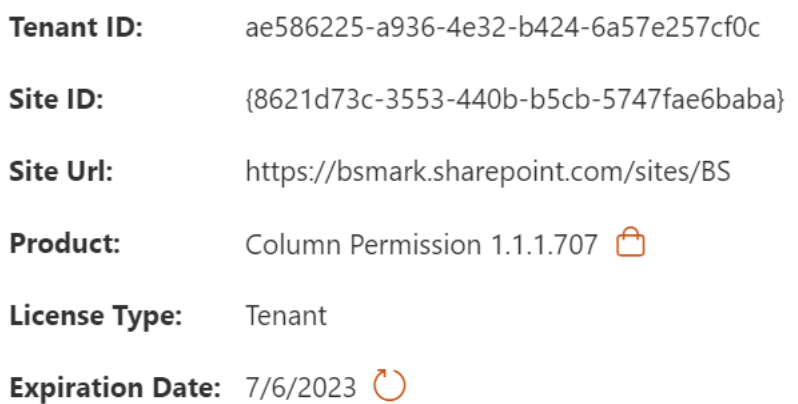